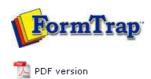

# FTDesign Manual V7.5

Theory & Decisions | **Tools & Options** | Printline or Records mode

Design & Objects | Masking & Font Change | Projects | Testing & Viewing

Repaginator | FTSplitDef | Registry Update | Special Forms

## **Tools & Options**

#### Design Window

- Using the Zoom Tools
- Using the Grid Tools
- Design Options

## Design Window

When you launch FTDesign, you are presented with a blank workspace. The workspace is the area in which all your form design takes place. This includes placing all your graphic and text objects, variable and constant. FTDesign is a windows environment, so everything appears in your workspace exactly as it does on the final output.

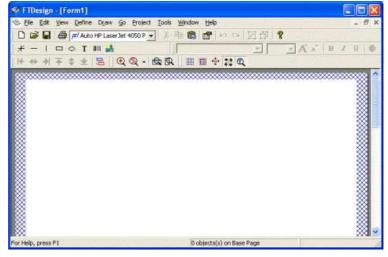

The blue cross-hatched area around the edges of your workspace represents the unprintable area of the page and can be customized as part of the Base page preferences.

### Design Window

**Standard toolbar** contains the options common in most Windows programs such as file saving, printing and opening.

**Drawing toolbar** contains the tools used to create the objects that make up the framework of your form design including text, lines, boxes, ellipses, images and barcodes.

**Properties toolbar** contains the tools used to modify the properties of the objects that make up the framework of your form design including text, lines, boxes, ellipses, images and barcodes.

**Tools toolbar** contains icons for all of the special formatting tools used to make the form design process easy, fast and accurate.

1 of 2 14/09/2011 10:47 AM

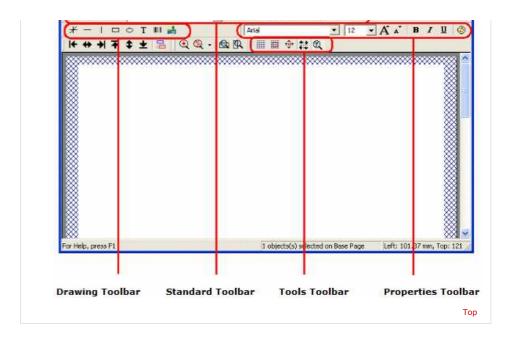

Disclaimer | Home | About Us | News | Products | Customers | Free Trial | Contact Us | Success Stories

Copyright © 1995-2011 TCG Information Systems Pty. Ltd. All rights reserved.

2 of 2